# brother

# AirPrint 가이드

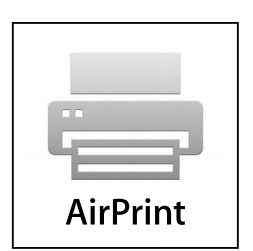

## 본 사용자 설명서는 다음 모델에 적용됩니다.

DCP-J105, MFC-J200

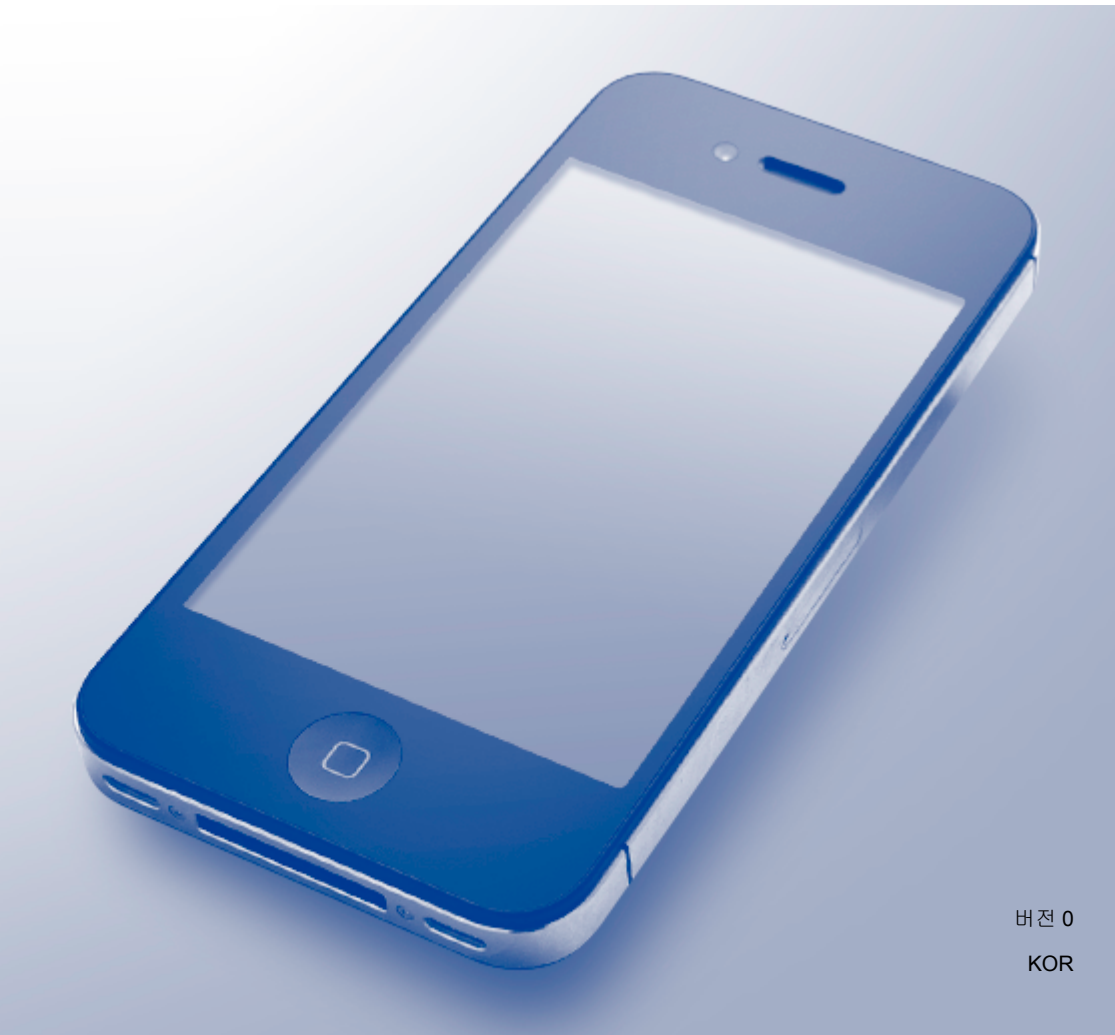

## 표기법

본 사용자 설명서에서는 다음과 같은 아이콘을 사용합니다.

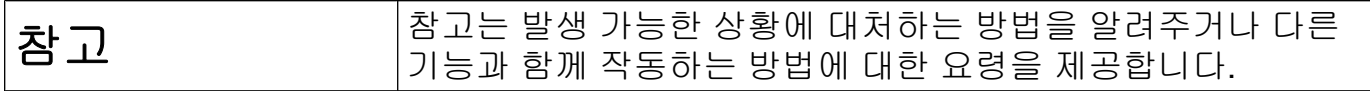

## 상표

Brother 는 Brother Industries, Ltd.의 상표입니다.

Apple, Macintosh, iPad, iPhone, iPod, iPod touch, OS X 및 Safari 는 미국 및 기타 국가에서 등록된 Apple Inc.의 상표입니다. AirPrint 및 AirPrint 로고는 Apple Inc.의 상표입니다.

Wi-Fi Direct 는 Wi-Fi Alliance 의 상표입니다.

본 설명서에 언급된 소프트웨어 타이틀을 소유한 회사마다 특정 소유 프로그램에 적용되는 소프트웨어 라이센스 계약이 있습니다.

**Brother** 제품**,** 관련 문서 및 기타 자료에 나타나는 회사의 모든 브랜드와 제품 이름은 각 회 사의 상표 또는 등록 상표입니다**.**

©2014 Brother Industries, Ltd. All rights reserved.

## 목차

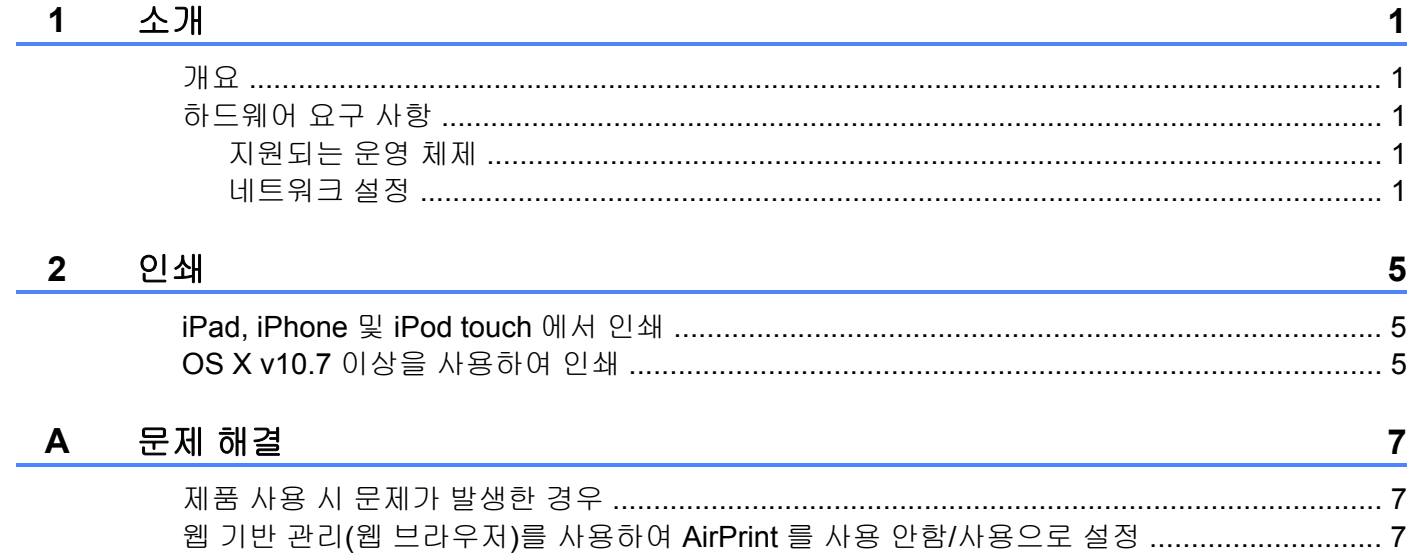

## <span id="page-3-1"></span><span id="page-3-0"></span>개요

AirPrint 를 사용하면 드라이버를 설치할 필요없이 iPad, iPhone 및 iPod touch 에서 사진, 전자 메일, 웹 페이지 및 문서를 무선으로 인쇄할 수 있습니다.

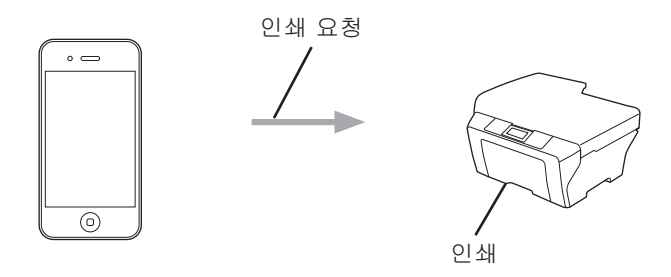

### <span id="page-3-2"></span>하드웨어 요구 사항

#### <span id="page-3-3"></span>지원되는 운영 체제

AirPrint 는 최신 버전의 iOS 를 실행 중인 iPad(모든 모델), iPhone(3GS 이상) 및 iPod touch(3 세대이상) 장치와 호환됩니다. 자세한 내용은 Apple 웹사이트 [\(http://support.apple.com/kb/HT4356\)](http://support.apple.com/kb/HT4356)를 참조하십시오.

#### <span id="page-3-5"></span><span id="page-3-4"></span>네트워크 설정

AirPrint 를 사용하려면 구입하신 Brother 제품과 연결된 무선 네트워크에 모바일 장치를 연결 해야 합니다. AirPrint 는 애드혹 모드, 인프라 모드 또는 Wi-Fi Direct™(지원되는 모델만 해 당)를 사용하는 무선 연결을 지원합니다.

모바일 장치를 무선 연결용으로 구성하려면 해당 모바일 장치의 사용자 설명서를 참조하십 시오. Safari 에서 무을 눌러 Apple 웹사이트에 있는 해당 모바일 장치의 사용자 설명서에 대한 링크를 찾을 수 있습니다.

구입하신 Brother 제품을 무선 네트워크용으로 구성하려면 해당 Brother 제품의 빠른 설정 가 이드 또는 소프트웨어 및 네트워크 사용자 설명서를 참조하십시오.

구입하신 Brother 제품이 Wi-Fi Direct™를 지원하는 경우 해당 Brother 제품을 Wi-Fi Direct™ 네트워크용으로 구성하려면 Brother 솔루션 센터[\(http://solutions.brother.com/\)](http://solutions.brother.com/)에서 Wi-Fi Direct™ 가이드를 다운로드하십시오.

#### 애드혹 모드

무선 액세스 포인트/라우터 없이 구입하신 Brother 제품에 모바일 장치를 연결하십시오.

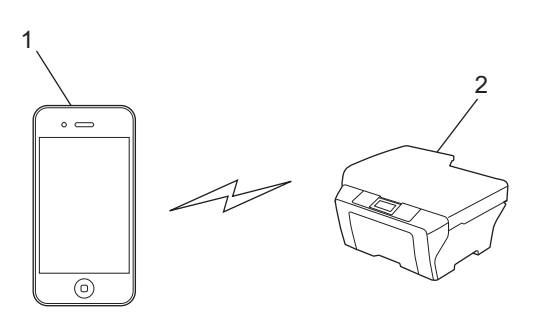

모바일 장치

무선 네트워크 제품**(**구입하신 **Brother** 제품**)**

#### 인프라 모드

무선 액세스 포인트/라우터를 통해 구입하신 Brother 제품에 모바일 장치를 연결하십시오. ■ 제품의 무선 기능을 사용하여 Brother 제품을 무선 액세스 포인트/라우터에 연결하는 경우

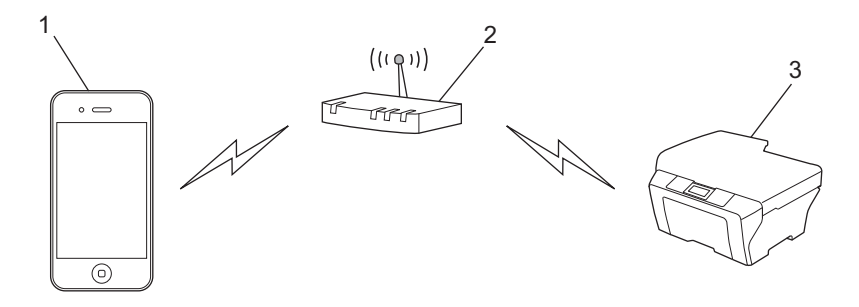

모바일 장치

무선 액세스 포인트**/**라우터

무선 네트워크 제품**(**구입하신 **Brother** 제품**)**

■네트워크 케이블을 사용하여 Brother 제품을 무선 액세스 포인트/라우터에 연결하는 경우

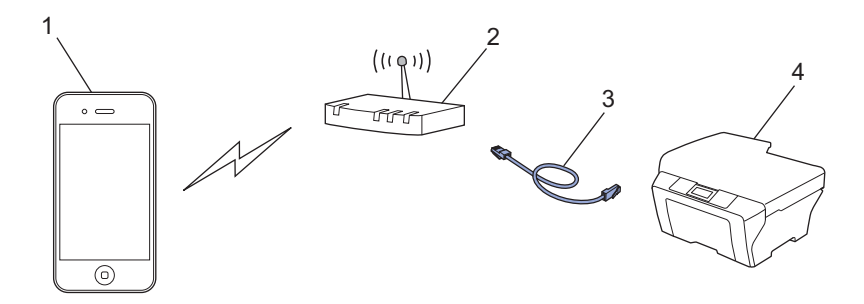

모바일 장치

무선 액세스 포인트**/**라우터

네트워크 케이블

유선 또는 무선 네트워크 제품**(**구입하신 **Brother** 제품**)**

#### **Wi-Fi Direct™** 네트워크**(**지원되는 모델만 해당**)**

Wi-Fi Direct™를 사용하여 구입하신 Brother 제품에 모바일 장치를 연결하십시오. Wi-Fi Direct™를 사용하면 액세스 포인트를 사용할 필요없이 구입하신 Brother 제품과 모바일 장치 간에 보안 무선 네트워크를 구성할 수 있습니다.

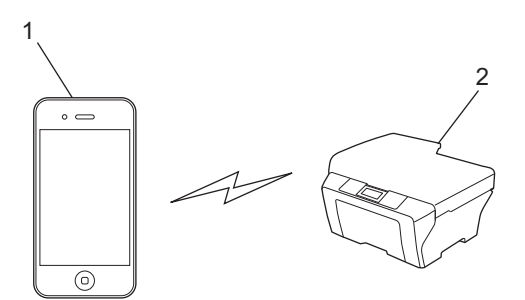

- **1** 모바일 장치
- **2** 구입하신 **Brother** 제품
- 참고 -

Wi-Fi Direct™를 사용하는 경우 구입하신 Brother 제품은 일대일 무선 통신만 지원합니다.

#### <span id="page-7-1"></span><span id="page-7-0"></span>**iPad, iPhone** 및 **iPod touch** 에서 인쇄

인쇄 절차는 응용 프로그램별로 다를 수 있습니다. 아래 예에서는 Safari 를 사용합니다.

- a 구입하신 Brother 제품이 켜져 있는지 확인합니다.
- 2 Safari 를 사용하여 인쇄할 페이지를 엽니다.
- $3$   $C$ 를 누릅니다.
- $\overline{4}$  프린트를 누릅니다.
- 6 구입하신 Brother 제품이 선택되어 있는지 확인합니다. 다른 제품이 선택되어 있거나 선택된 프린터가 없는 경우 프린터 선택을 누릅니다. 사용 가능한 제품 목록이 표시됩니다. 구입하신 제품을 누릅니다.
- f 인쇄 매수, 양면 인쇄(구입하신 제품에서 지원하는 경우) 등의 원하는 옵션을 선택합니 다.
- $\Omega$  프린트를 누릅니다.
- 참고

용지 크기와 용지 종류는 iOS 응용 프로그램에 따라 지정됩니다.

#### <span id="page-7-2"></span>**OS X v10.7** 이상을 사용하여 인쇄

인쇄 절차는 응용 프로그램별로 다를 수 있습니다. 아래 예에서는 Safari 를 사용합니다.

참고 -

인쇄하기 전에 구입하신 Brother 제품을 Macintosh 컴퓨터의 프린터 목록에 추가하십시 오.

구입하신 제품을 프린터 목록에 추가하는 경우 사용 프린터 팝업 메뉴에서 **AirPrint Printer** 를 선택합니다.

a 구입하신 Brother 제품이 켜져 있는지 확인합니다.

2 Macintosh 컴퓨터에서 Safari 를 사용하여 인쇄할 페이지를 엽니다.

 $\overline{6}$  파일을 선택하고 프린트를 클릭합니다.

**5**

인쇄

- 4 구입하신 Brother 제품이 선택되어 있는지 확인합니다. 다른 제품이 선택되어 있거나 선택된 프린터가 없는 경우 프린터 드롭다운 목록을 클릭 하고 구입하신 Brother 제품이나 주변 프린터를 선택합니다.
- e 인쇄 매수, 양면 인쇄(구입하신 제품에서 지원하는 경우) 등의 원하는 옵션을 선택합니 다.
- $6$  프린트를 클릭합니다.

<span id="page-9-0"></span>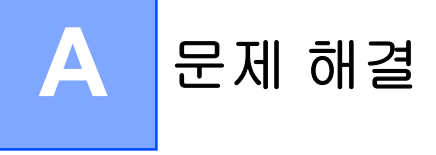

이 장에서는 구입하신 Brother 제품에서 AirPrint 를 사용할 때 발생할 수 있는 일반 문제를 해 결하는 방법에 대해 설명합니다. 이 장을 읽었는데도 문제를 해결할 수 없으면 Brother 솔루션 센터[\(http://solutions.brother.com/\)](http://solutions.brother.com/)를 방문하십시오.

## <span id="page-9-1"></span>제품 사용 시 문제가 발생한 경우

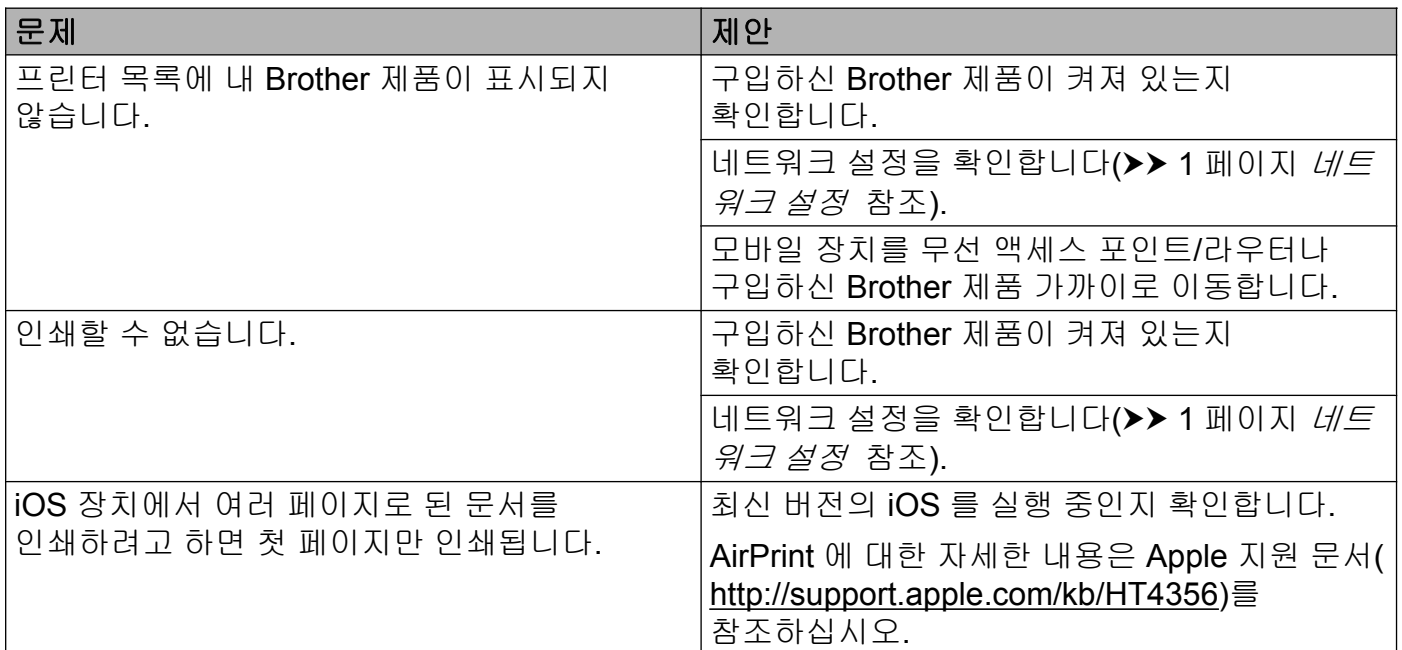

### <span id="page-9-2"></span>웹 기반 관리**(**웹 브라우저**)**를 사용하여 **AirPrint** 를 사용 안함**/**사용으로 설정

표준 웹 브라우저를 사용하여 제품의 AirPrint 기능을 사용/사용 안함으로 설정할 수 있습니다 (AirPrint 는 기본적으로 사용으로 설정되어 있음).

- a 제품이 컴퓨터와 동일한 네트워크에 연결되어 있는지 확인합니다.
- 2 컴퓨터에서 웹 브라우저를 엽니다.
- 3 브라우저의 주소 표시줄에 "http://machine's IP address/"(여기서 "machine's IP address"는 구입하신 제품의 IP 주소)를 입력합니다.
	- 예:

http://192.168.1.2/

#### 참고

제어판의 네트워크 메뉴에서 구입하신 제품의 IP 주소를 볼 수 있습니다. 자세한 내용은 구 입하신 Brother 제품의 소프트웨어 및 네트워크 사용자 설명서를 참조하십시오.

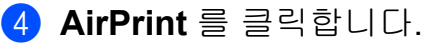

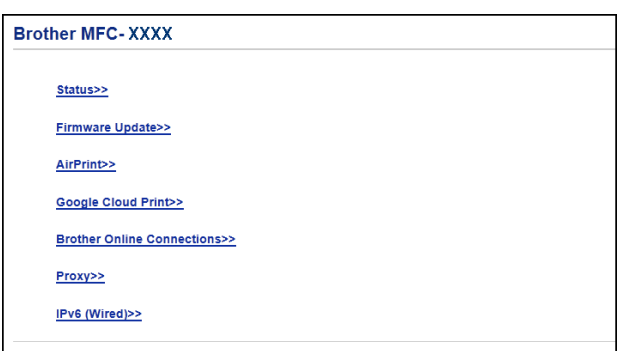

- e AirPrint 를 사용하지 않으려면 **Disabled** 을 선택하고, AirPrint 를 사용하려면 **Enabled** 을 선택합니다.
- **6 Submit** 을 클릭합니다.
- g 제품을 다시 시작합니다.

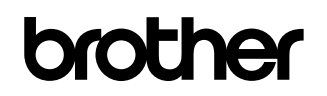

글로벌 홈페이지를 방문하십시오 **<http://www.brother.com/>**

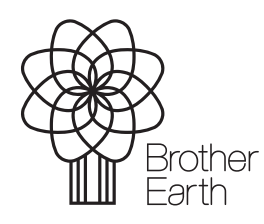

[www.brotherearth.com](http://www.brotherearth.com)